## Lightroom Tips and Tricks

## Creating a Vintage Film Look

By Chuck Palmer

Note to Photoshop users. . . Adobe Camera Raw has similar tools and functions as Adobe Lightroom. You can use many Lightroom tips and tricks in Camera Raw too!

Experimenting with post processing techniques can be so much fun while transforming your photos into a rich new and interesting look that helps you tell your story. Of course not all looks or processing techniques appeals to everyone. However, one of the more popular is the look of vintage color prints. Some of you may remember film color prints after they aged in a drawer for a few years. You can easily make your own Vintage Look in Lightroom. Here's how:

Step One – Open your selected image in the Develop module.

Step Two – The Basic Panel Settings:

- Temp 5000
- Tint  $+10$
- Exposure -0.20
- Contrast -10
- Highlights -50
- Shadows +10
- Whites 0
- Blacks 0
- Clarity +35
- Vibrance 0
- Saturation -10

Step Three – The Tone Curve Panel Settings: Click in the lower right icon to open the Point Curve

- Lights Slider +20
- Darks Slider +45

Step Four – The Split Toning Panel Settings

- Highlights Hue 53
- Highlights Saturation 50
- Balance 0
- Shadows Hue 207
- Shadows Saturation 40

Step Five – The Effects Panel Settings

- Post Crop Vignetting Amount -32
- Midpoint 45
- Roundness 0
- Feather 75
- Highlights 0
- Grain 15

Step Six – Save your Vintage Preset – If you like the effect, click on the little + sign in the upper right corner of the Presets Panel. . . the left panel in the develop module. A new window will pop up. Name your present. Select the Folder you want your new preset in. Un-check all the adjustment options, then go back and check White Balance, Basic Tone, Tone Curve, Clarity, Treatment, Color, Split Toning, Effects, and Process Version.

Try it out on a few photos. Just click your newly created preset to add the style to any image. It is easy to go back and fine tune adjustments to enhance the effect on certain photos. Your finished photo should look something like this:

## After Vintage Style Preset

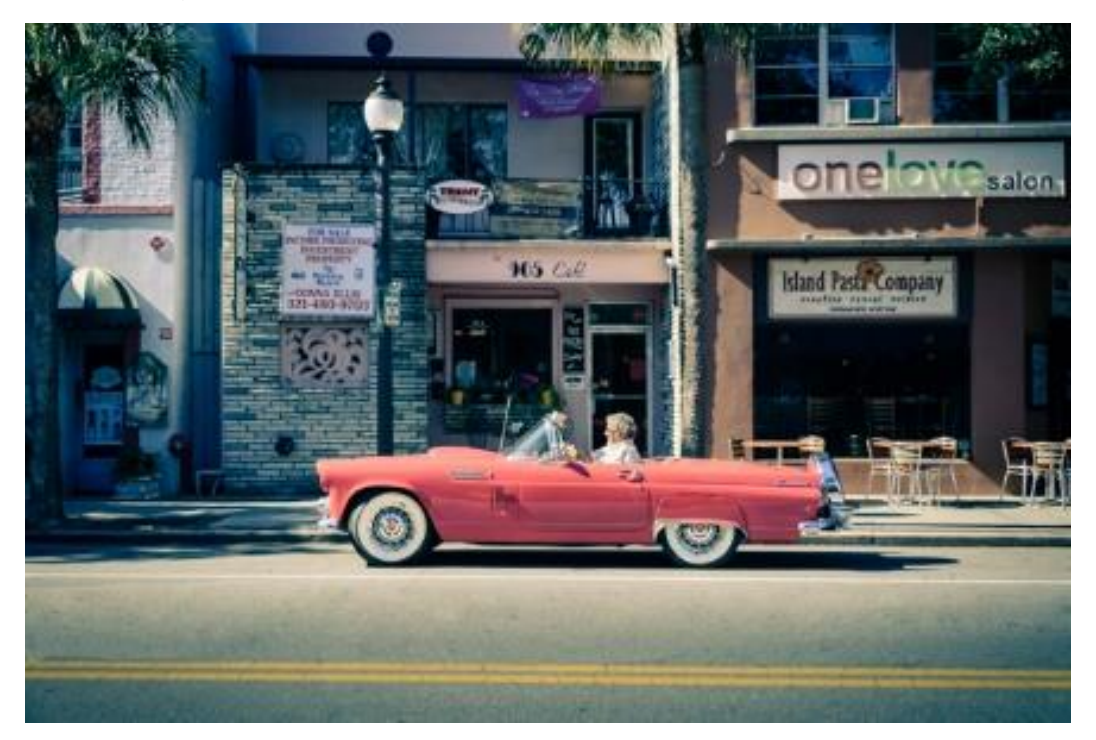

## Before Image

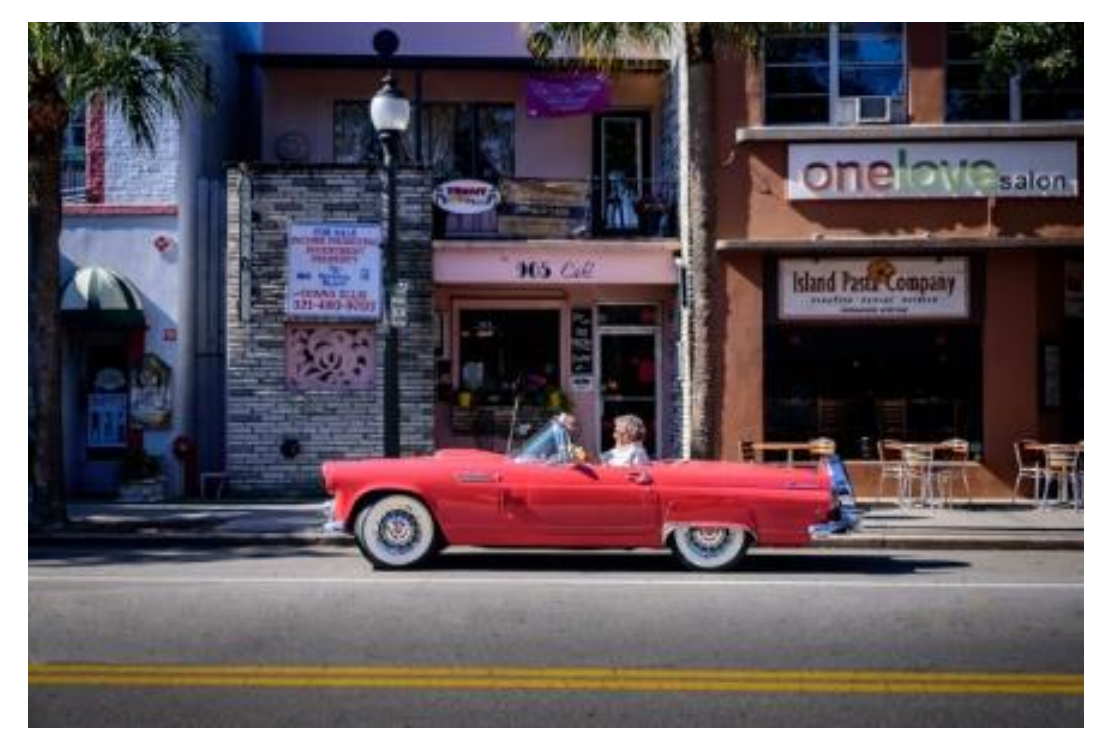